Panduan Pengguna

© Copyright 2014 Hewlett-Packard Development Company, L.P.

Microsoft dan Windows adalah merek dagang terdaftar dari perusahaan grup Microsoft Corporation di Amerika Serikat.

Informasi yang terdapat dalam dokumen ini dapat berubah tanpa pemberitahuan. Satusatunya jaminan untuk produk dan layanan HP dijelaskan dalam pernyataan jaminan tersurat yang menyertai produk serta layanan tersebut. Tidak ada isi dokumen ini yang dapat ditafsirkan sebagai penyataan jaminan tambahan. HP tidak bertanggung jawab atas kesalahan teknis atau editorial maupun penghilangan yang terdapat dalam dokumen ini.

Edisi Pertama: November 2014

Nomor Bagian Dokumen: 800889-BW1

#### **Informasi produk**

Panduan ini menjelaskan tentang fitur yang umumnya terdapat di hampir semua model. Beberapa fitur mungkin tidak tersedia di komputer Anda.

Tidak semua fitur tersedia dalam semua edisi Windows. Komputer ini mungkin perlu pemutakhiran dan/atau perangkat keras, driver dan/atau perangkat lunak yang dijual terpisah untuk memperoleh manfaat optimal pada fungsi Windows. Lihat

<http://www.microsoft.com>untuk informasi lebih lanjut.

Untuk mengakses panduan pengguna terbaru, kunjungi<http://www.hp.com/support>, lalu pilih negara Anda. Pilih **Drivers & Downloads**  (Driver & Unduhan), lalu ikuti petunjuk di layar.

#### **Persyaratan perangkat lunak**

Dengan menginstal, menyalin, mengunduh, atau jika tidak, menggunakan produk perangkat lunak apa pun yang terinstal sejak awal pada komputer ini, Anda setuju untuk tunduk pada persyaratan Perjanjian Lisensi Pengguna Akhir (End User License Agreement/ EULA) HP. Jika Anda tidak menyetujui persyaratan lisensi ini, satu-satunya solusi Anda adalah mengembalikan keseluruhan produk yang tidak digunakan (perangkat keras dan perangkat lunak) dalam tempo 14 hari untuk mendapatkan pengembalian uang sesuai dengan kebijakan pengembalian dari penjual.

Untuk informasi lebih jauh atau untuk meminta pengembalian uang sepenuhnya atas harga komputer, silakan hubungi penjual komputer Anda.

# **Isi**

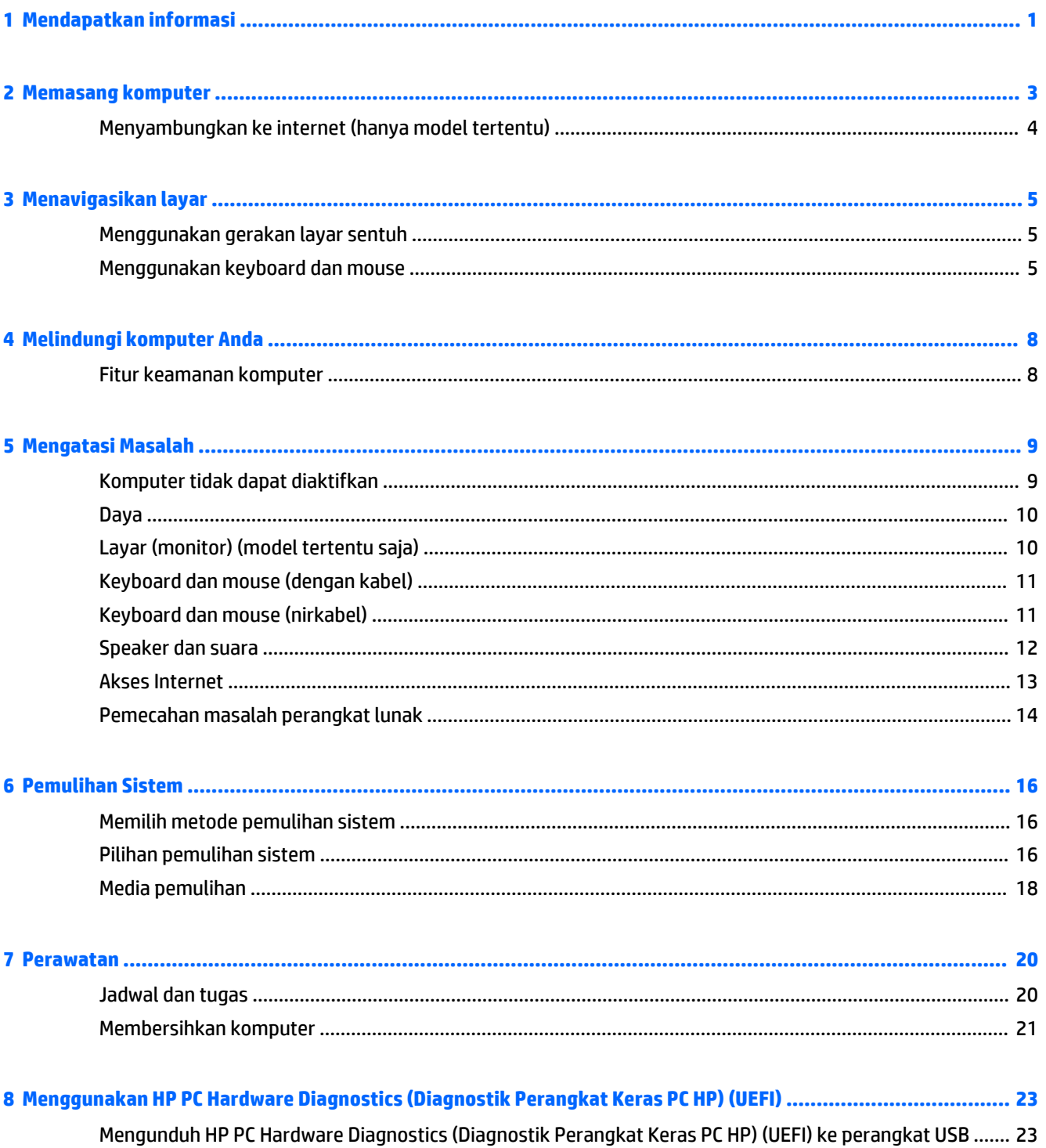

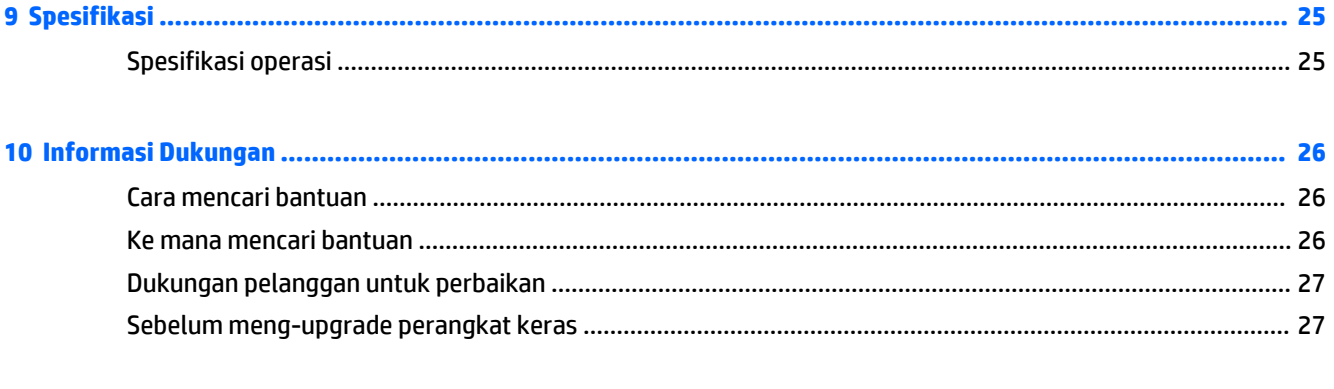

# <span id="page-4-0"></span>**1 Mendapatkan informasi**

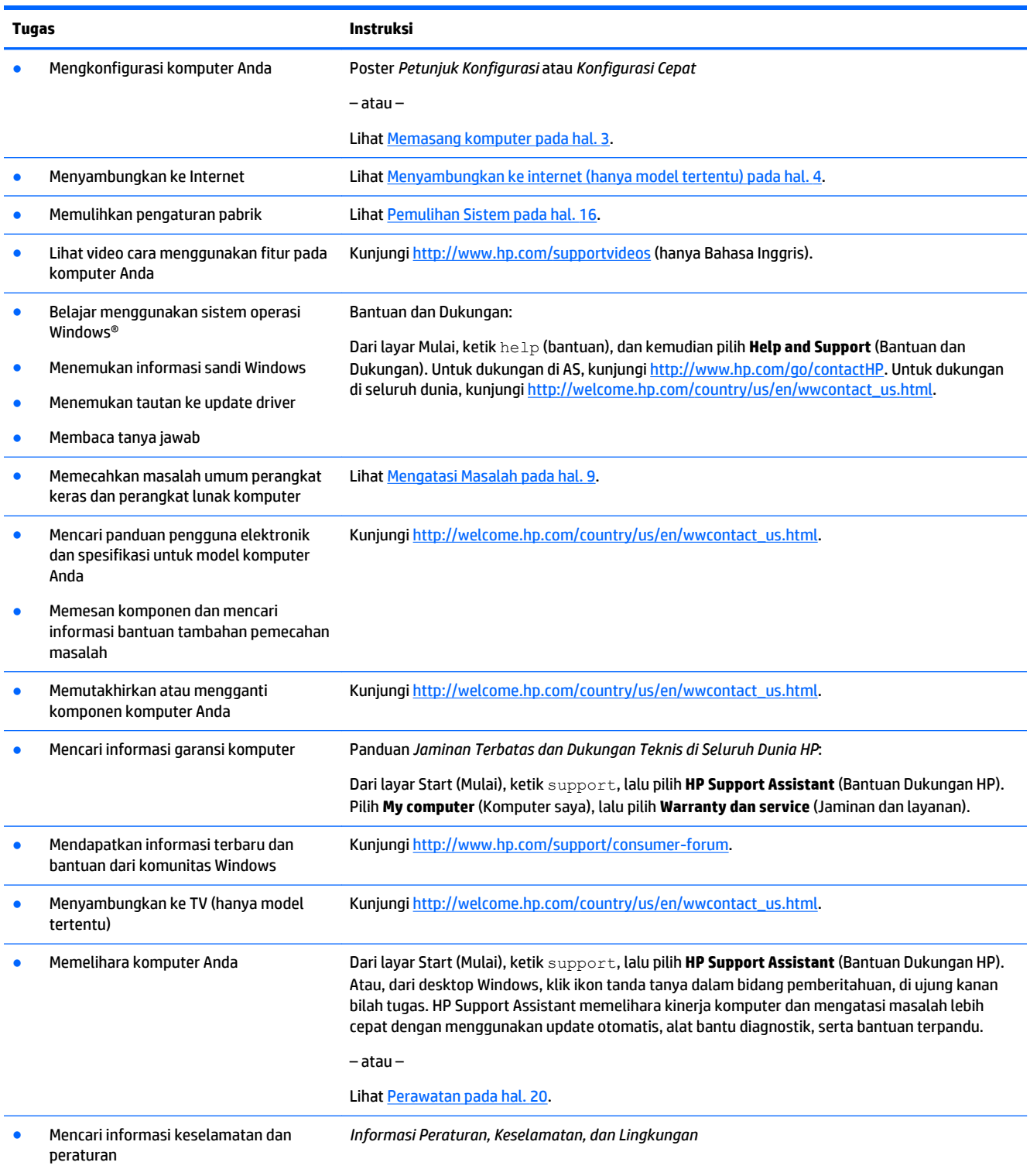

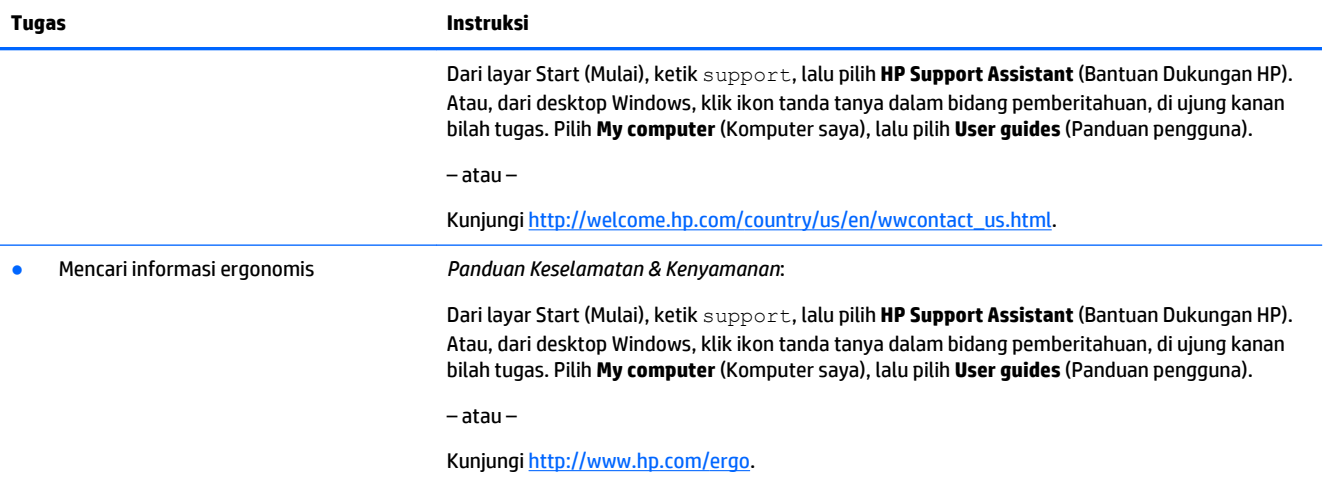

# <span id="page-6-0"></span>**2 Memasang komputer**

**PERINGATAN!** Untuk mengurangi risiko sengatan listrik atau kerusakan pada perangkat Anda:

- Letakkan komputer di lokasi yang terhindar dari air, debu, lembab, dan kotoran. Faktor lingkungan Ini dapat meningkatkan suhu di dalam komputer Anda atau menyebabkan kebakaran, atau terkena sengatan listrik.
- Jangan melepaskan pin pengardean kabel daya. Konektor arde adalah fitur keselamatan yang penting.
- Masukkan kabel daya ke dalam stopkontak AC yang mudah diakses setiap saat.
- Putuskan sambungan daya dari perangkat dengan mencabut kabel daya dari stopkontak AC. Untuk mencegah paparan langsung sinar laser, dilarang membuka penutup drive CD atau DVD.
- Sudah dilakukan prasetel untuk catu daya sesuai dengan negara atau kawasan tempat Anda membeli komputer. Jika Anda pindah, periksa persyaratan tegangan di lokasi baru sebelum Anda menyambungkan komputer ke stopkontak AC.

Untuk mengurangi risiko cedera, bacalah *Panduan Keselamatan & Kenyamanan*. Untuk mengakses panduan ini, lihat [http://www.hp.com/ergo.](http://www.hp.com/ergo)

- **1.** Taruh komputer di tempat yang ventilasinya terbuka dan tidak terhalang dan jangan tempatkan kabel di tempat lewat atau di tempat yang dapat terinjak atau rusak akibat tertindih furnitur di atasnya.
- **2.** Saat menghubungkan semua kabel listrik dari monitor, komputer, dan aksesori ke sebuah UPS (Uninterrupted Power Supply), Anda dianjurkan untuk menggunakan perangkat pendeteksi perlindungan lonjakan daya. Jika komputer dilengkapi tuner televisi, sambungan modem atau telepon, lindungilah komputer dengan menggunakan pelindung sengatan dengan input sinyal ini. Sambungkan kabel televisi atau kabel saluran telepon ke perangkat pelindung sengatan listrik, kemudian sambungkan perangkat tersebut ke komputer.
- **3.** Download lalu instal pembaruan sistem operasi.
	- **a.** Temukan apa sistem operasi dan versi yang digunakan komputer Anda.

Dari layar Start (Mulai), ketik control panel (panel kontrol), dan kemudian pilih **Control Panel**  (Panel Kontrol). Atau, dari Windows desktop, klik kanan tombol Mulai, dan kemudian pilih **Control Panel** (Panel Kontrol). Pilih **System and Security** (Sistem dan Keamanan), dan kemudian pilih **System** (Sistem).

- **b.** Buka browser internet, lalu kunjungi [http://welcome.hp.com/country/us/en/wwcontact\\_us.html.](http://welcome.hp.com/country/us/en/wwcontact_us.html)
- **c.** Bila perlu, klik negara dan bahasa Anda, klik **Support** (Dukungan), lalu klik **Download driver**  (Unduh driver).
- **d.** Masukkan nomor dan nama model komputer Anda dalam bidang **Find by product** (Cari menurut produk), lalu klik **Go**.
- **e.** Bila perlu, pilih model komputer Anda dari **Product search results** (Hasil pencarian produk).
- **f.** Pilih sistem operasi komputer Anda.
- **g.** Klik **Download** (Unduh) di samping setiap pembaruan yang ingin Anda unduh.
- **h.** Ikuti petunjuk di layar untuk menginstal setiap pemutakhiran yang diunduh.
- **4.** Lihat buku dalam kemasan komputer untuk mendapat keterangan tambahan atau pemutakhiran.

<span id="page-7-0"></span>Setelah Anda selesai melakukan konfigurasi komputer, Anda mungkin ingin menginstal unit perangkat lunak atau perangkat keras tambahan. Periksa sistem operasi, memori, dan persyaratan lainnya yang tercantum untuk semua item ini sebelum membelinya untuk komputer Anda. Ikuti petunjuk yang diberikan oleh produsen untuk menginstal peranti lunak yang baru.

**T** CATATAN: Gunakan hanya perangkat lunak berlisensi asli. Menginstal perangkat lunak bajakan adalah melanggar hukum dan dapat mengakibatkan instalasi tidak stabil, atau komputer dapat terinfeksi virus.

**EX CATATAN:** Solusi keamanan dirancang sebagai alat penangkal, namun mungkin tidak dapat mencegah pencurian, penyalahgunaan, atau serangan perangkat lunak.

## **Menyambungkan ke internet (hanya model tertentu)**

Cara menyambung ke jaringan nirkabel:

- **<sup>2</sup> CATATAN:** Untuk mengkonfigurasi WLAN (jaringan area lokal nirkabel) dan menyambung ke Internet, Anda memerlukan modem broadband (DSL atau kabel) (dijual terpisah), layanan Internet kecepatan tinggi yang dibeli dari penyedia layanan Internet, dan router nirkabel (dijual terpisah).
	- **1.** Dari layar Mulai atau desktop Windows, arahkan kursor ke sudut layar kanan atas atau sudut kanan bawah untuk menampilkan charm.
	- **2.** Pilih **Setting** (Pengaturan), dan kemudian klik ikon status jaringan
	- **3.** Pilih WLAN Anda dari daftar.
	- **4.** Klik **Connect** (Sambungkan).

Jika WLAN yang tersedia merupakan jenis yang diproteksi, Anda akan diminta untuk memasukkan kode keamanan. Ketik kode tersebut, lalu klik **Sign in** (Masuk) untuk menyelesaikan proses penyambungan.

- **<sup>2</sup> CATATAN:** Jika tidak ada WLAN yang ditampilkan, mungkin Anda berada di luar jangkauan router atau titik akses nirkabel.
- **EX CATATAN:** Jika Anda tidak melihat WLAN yang ingin dihubungkan, dari desktop Windows, klik kanan ikon status jaringan, lalu pilih **Open Network and Sharing Center** (Buka Pusat Jaringan dan Berbagi). Klik **Set up a new connection or network** (Konfigurasi koneksi atau jaringan baru). Sebuah daftar pilihan akan ditampilkan, memungkinkan Anda untuk mencari secara manual dan menyambung ke jaringan atau membuat koneksi jaringan baru.
- **5.** Ikuti petunjuk di layar untuk menyelesaikan penyambungan.

Setelah tersambung, arahkan kursor mouse ke atas ikon status jaringan di bidang pemberitahuan, di ujung kanan baris tugas, untuk melakukan verifikasi nama dan status sambungan.

Untuk informasi lebih lanjut tentang teknologi nirkabel, lihat informasi dan tautan situs Web dalam Bantuan dan Dukungan. Dari layar Mulai, ketik help (bantuan), dan kemudian pilih **Help and Support** (Bantuan dan Dukungan).

Cara menyambung ke jaringan berkabel:

- **1.** Sambungkan, kabel RJ-45 (jaringan) 8 pin ke soket jaringan di komputer.
- **2.** Colokkan ujung lain kabel jaringan ke soket jaringan dinding atau router.
- **T** CATATAN: Jika kabel jaringan dilengkapi rangkaian peredam bising, yang mencegah timbulnya interferensi penerimaan TV dan radio, arahkan ujung rangkaian kabel ke komputer.

Jika Anda menemui masalah dalam menyambung ke Internet, lihat [Akses Internet pada hal. 13](#page-16-0).

# <span id="page-8-0"></span>**3 Menavigasikan layar**

Anda dapat menavigasikan layar komputer dengan cara berikut ini:

- Menggunakan gerakan sentuh (hanya model tertentu)
- Menggunakan keyboard dan mouse

Model komputer tertentu dilengkapi tombol tindakan khusus atau fungsi tombol pintas pada keyboard untuk menjalankan tugas-tugas rutin.

### **Menggunakan gerakan layar sentuh**

Anda dapat menyesuaikan gerakan sentuh dengan mengubah pengaturan, konfigurasi tombol, kecepatan klik, dan pilihan pointer.

Dari layar Start (Mulai), ketik control panel (panel kontrol), dan kemudian pilih **Control Panel** (Panel Kontrol). Atau, dari Windows desktop, klik kanan tombol Mulai, dan kemudian pilih **Control Panel** (Panel Kontrol). Pilih **Hardware and Sound** (Peranti Keras dan Suara). Di bawah **Devices and Printers** (Perangkat dan Printer), pilih **Mouse**.

*X* CATATAN: Gerakan sentuh tidak didukung dalam semua aplikasi.

### **Menggunakan keyboard dan mouse**

Dengan keyboard dan mouse, Anda dapat mengetik, memilih item, menggulir dan menjalankan fungsi-fungsi yang sama sebagaimana yang Anda lakukan dengan menggunakan gerakan sentuh. Dengan keyboard Anda juga dapat menggunakan tombol aksi dan tombol pintas untuk menjalankan fungsi-fungsi khusus.

÷ф. **TIPS:** Tombol logo Windows **pada keyboard memungkinkan Anda kembali dengan cepat ke layar** 

Start (Mulai) dari aplikasi yang terbuka atau desktop Windows. Menekan lagi tombol logo Windows akan membawa Anda kembali ke layar sebelumnya.

**EX CATATAN:** Tergantung negara atau wilayah, keyboard Anda mungkin memiliki tombol dan fungsi keyboard yang berbeda dari yang dijelaskan di bagian ini.

### **Menggunakan tombol tindakan atau tombol pintas**

Anda dapat dengan cepat mengakses informasi atau menjalankan fungsi dengan menggunakan tombol dan kombinasi tombol tertentu.

● Tombol tindakan — Melakukan fungsi yang ditentukan. Ikon pada tombol fungsi pada bagian atas keyboard menunjukkan fungsi yang ditetapkan untuk tombol itu.

Untuk menggunakan fungsi tombol tindakan, tekan dan tahan tombol itu.

Tombol pintas — kombinasi tombol fn dan tombol esc, spasi, atau tombol tindakan yang sesuai.

Untuk menggunakan tombol pintas, tekan sebentar tombol fn , lalu tekan sebentar tombol kedua dari kombinasi.

Bergantung model komputer, keyboard Anda mungkin mendukung tombol berikut.

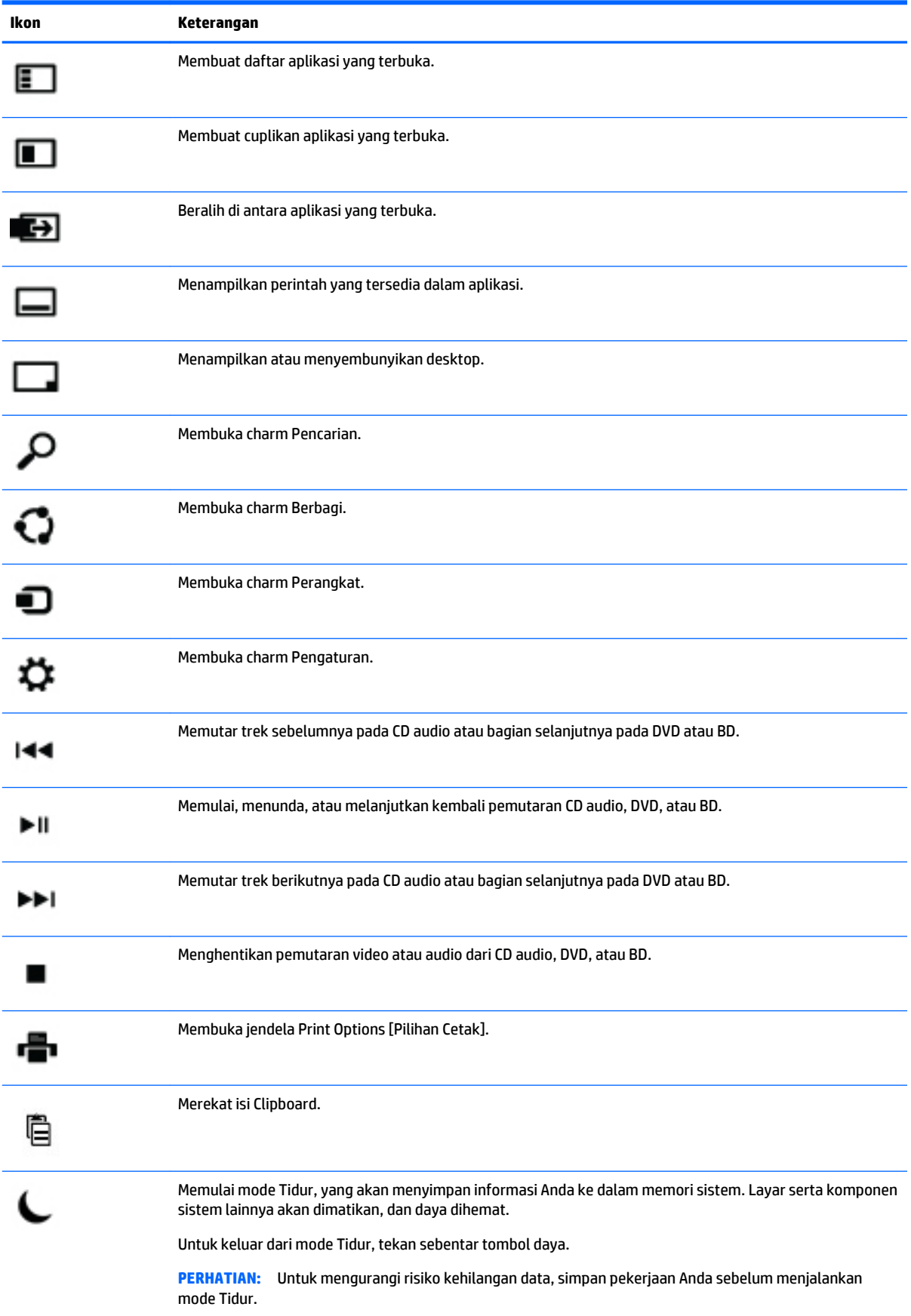

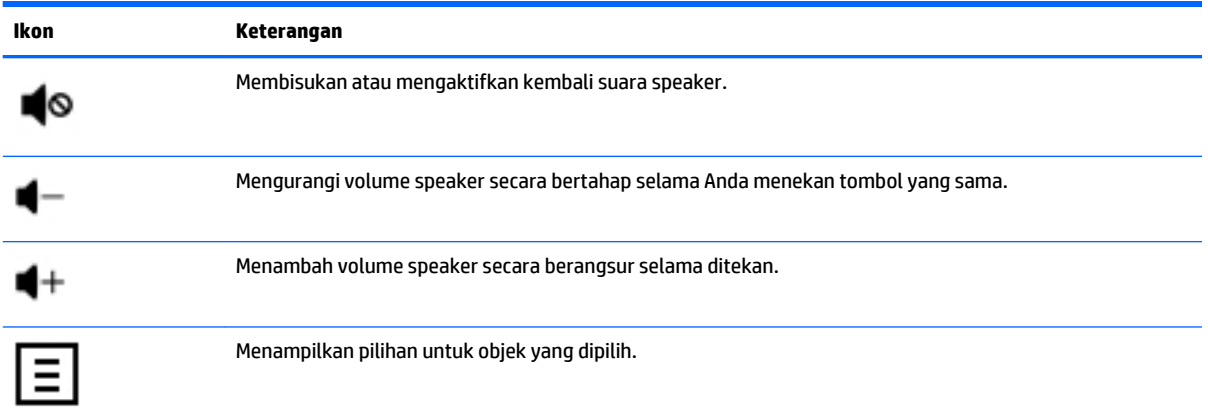

### **Menggunakan tombol pintas Windows**

Windows menyediakan pintasan sehingga Anda dapat melakukan aksi dengan cepat. Tekan tombol logo Windows **Saja atau dengan kombinasi tombol tertentu untuk menjalankan sebuah aksi.** 

# <span id="page-11-0"></span>**4 Melindungi komputer Anda**

Komputer Anda dilengkapi fitur yang membantu melindungi integritas sistem beserta datanya dari akses tanpa izin. Pelajari fiturfitur tersebut untuk memastikan penggunaan yang benar.

## **Fitur keamanan komputer**

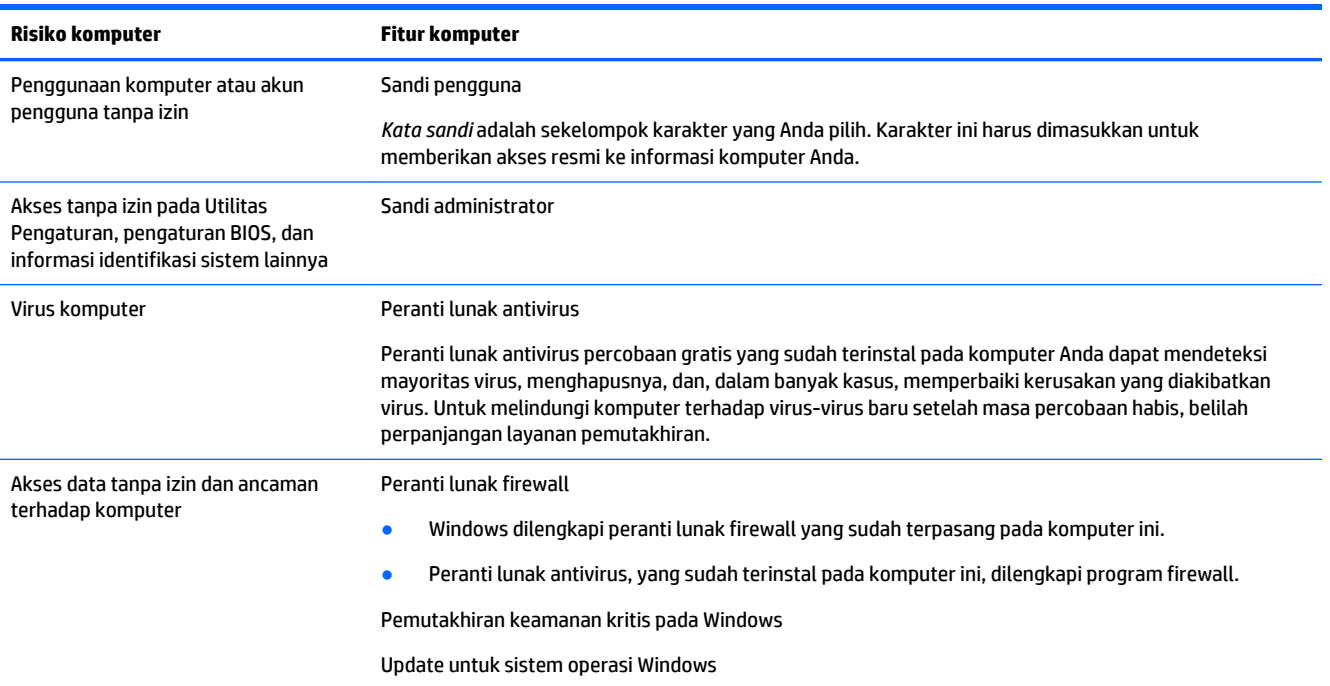

# <span id="page-12-0"></span>**5 Mengatasi Masalah**

Jika Anda memiliki masalah ketika menggunakan segala jenis perangkat periferal seperti monitor, atau printer, dengan komputer, untuk mengatasi masalah yang lebih ekstensif lihat dokumentasi yang diberikan oleh produsen produk tersebut. Tabel-tabel berikut ini mencantumkan permasalahan yang mungkin Anda temui pada saat menginstal, memulai, atau menggunakan komputer Anda, dan memberikan pemecahan masalahnya.

Untuk informasi lebih lanjut atau untuk pilihan tambahan tentang pemecahan masalah, kunjungi [http://welcome.hp.com/country/us/en/wwcontact\\_us.html](http://welcome.hp.com/country/us/en/wwcontact_us.html), kemudian cari model komputer Anda.

## **Komputer tidak dapat diaktifkan**

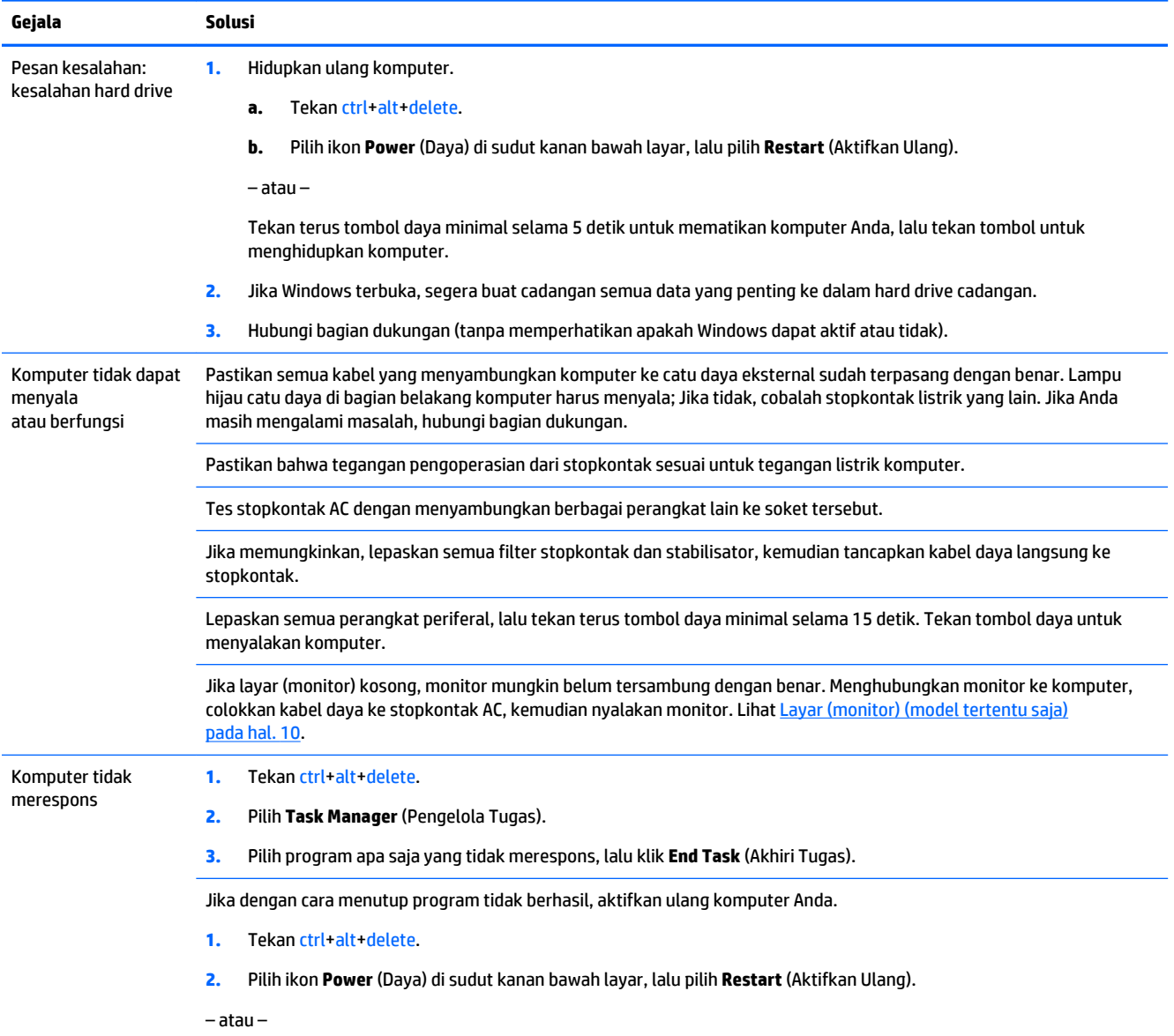

<span id="page-13-0"></span>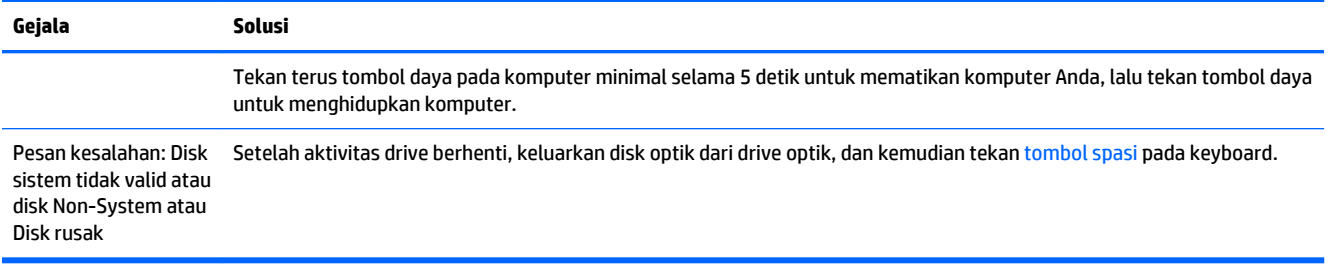

## **Daya**

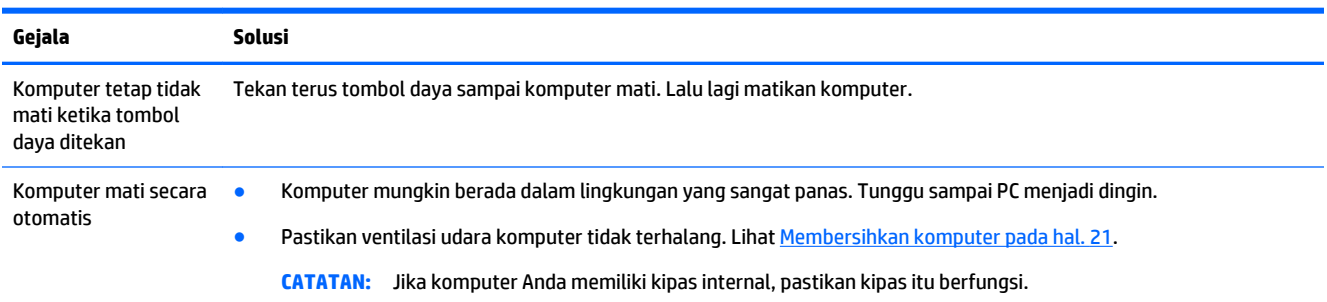

# **Layar (monitor) (model tertentu saja)**

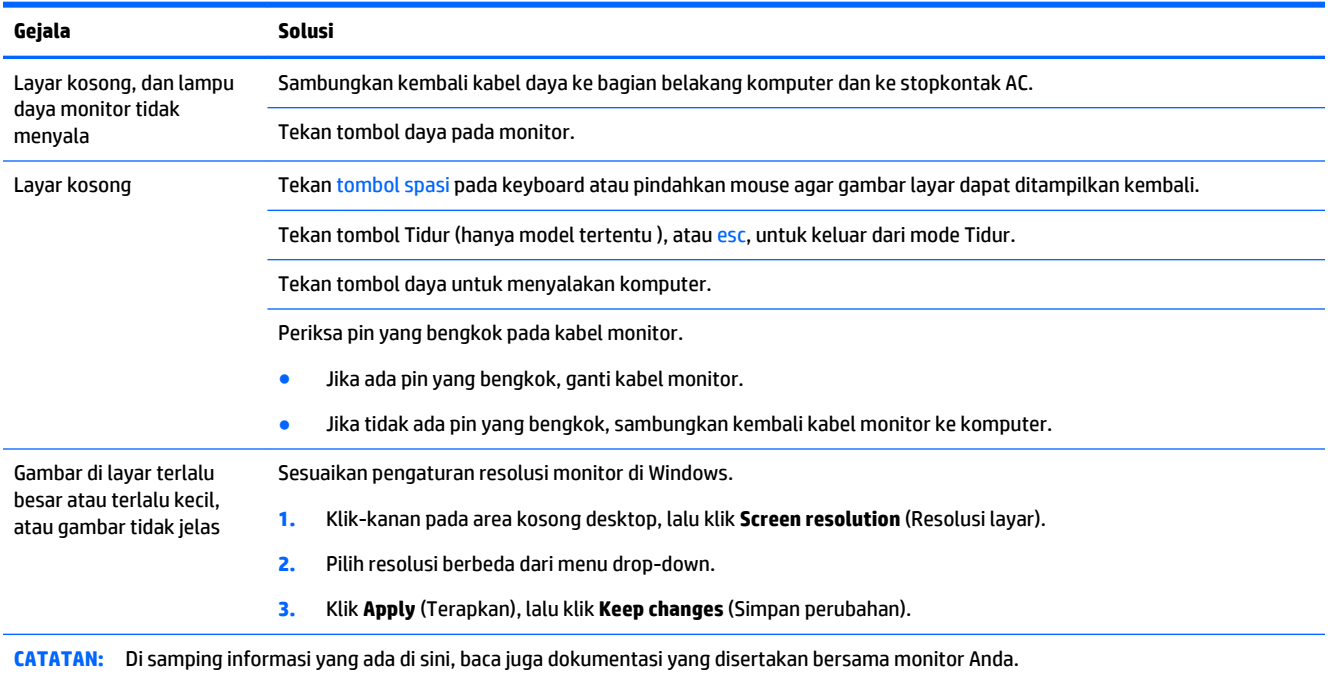

# <span id="page-14-0"></span>**Keyboard dan mouse (dengan kabel)**

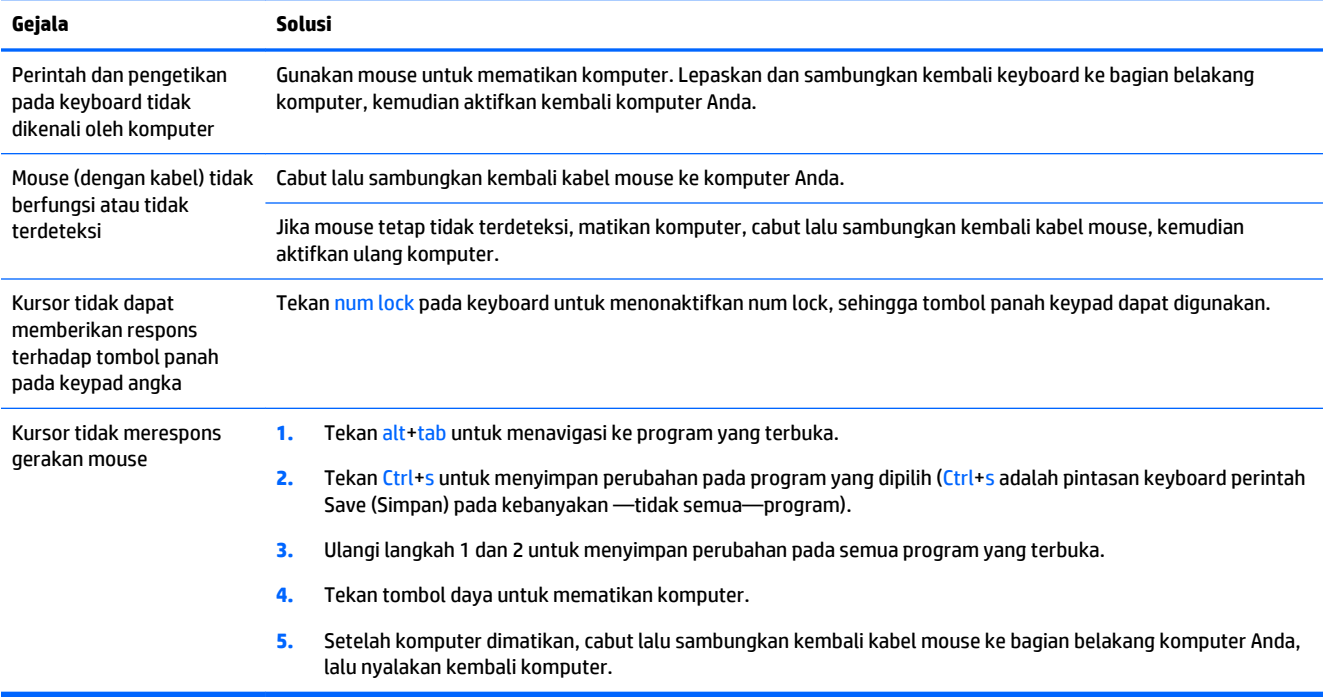

# **Keyboard dan mouse (nirkabel)**

![](_page_14_Picture_190.jpeg)

<span id="page-15-0"></span>![](_page_15_Picture_2.jpeg)

**2.** Pastikan mouse dalam keadaan aktif **(A)**, lalu tekan terus tombol **Connect** (Sambungkan) **(B)** di bagian bawah mouse selama 5 hingga 10 detik sampai lampu LED pada unit pemancar - penerima menyala atau berhenti berkedip. Sesi sambungan unit pemancar - penerima akan berhenti bekerja setelah 60 detik. Untuk memastikan sambungan sudah berfungsi, dan unit pemancar - penerima tidak berhenti bekerja, gerakkan mouse, kemudian periksa respons di layar.

![](_page_15_Figure_4.jpeg)

**3.** Jika keyboard tidak merespons, tekan dan tahan tombol **Connect** (Hubungkan) **(C)** di bagian bawah keyboard selama 5 hingga 10 detik sampai lampu LED pada unit pemancar - penerima menyala atau berhenti berkedip.

![](_page_15_Picture_6.jpeg)

## **Speaker dan suara**

![](_page_15_Picture_105.jpeg)

<span id="page-16-0"></span>![](_page_16_Picture_194.jpeg)

## **Akses Internet**

![](_page_16_Picture_195.jpeg)

# <span id="page-17-0"></span>**Pemecahan masalah perangkat lunak**

![](_page_17_Picture_259.jpeg)

![](_page_18_Picture_198.jpeg)

# <span id="page-19-0"></span>**6 Pemulihan Sistem**

Pemulihan Sistem menghapus seluruh isi dan memformat ulang hard drive Anda, menghapus semua file yang telah Anda buat, lalu menginstal ulang sistem operasi, program, dan driver yang diinstal di pabrik. Oleh karena itu, Anda harus menginstal ulang semua perangkat lunak yang diinstal setelah komputer dikirimkan dari pabrik.

**EX CATATAN:** Gunakan selalu prosedur Pemulihan Sistem sebelum Anda menggunakan program System Recovery (Pemulihan Sistem) ini. Lihat "Pemulihan Sistem Microsoft" di bawah [Pemecahan masalah](#page-17-0)  [perangkat lunak pada hal. 14](#page-17-0).

Beberapa fitur mungkin tidak tersedia pada sistem yang dikirim bersama komputer yang tidak dilengkapi Microsoft Windows.

### **Memilih metode pemulihan sistem**

Anda harus memilih salah satu cara berikut ini untuk melakukan pemulihan sistem:

- Profil Pemulihan Menjalankan Pemulihan Sistem dari profil pemulihan yang disimpan dalam hard drive Anda. Citra pemulihan adalah berkas yang berisi salinan perangkat lunak asli yang diinstal oleh pabrik. Untuk melakukan Pemulihan Sistem dari citra pemulihan, lihat Pemulihan sistem dari layar Start (Mulai) Windows pada hal. 16.
- **<sup>2</sup> CATATAN:** Profil pemulihan menggunakan sebagian drive hard yang tidak dapat digunakan untuk menyimpan data.
- Media Pemulihan Menjalankan Pemulihan Sistem dari media pemulihan yang Anda buat dari file yang disimpan di hard drive atau yang Anda beli secara terpisah. Untuk membuat media pemulihan, lihat [Membuat media pemulihan pada hal. 19.](#page-22-0)

### **Pilihan pemulihan sistem**

Anda harus melakukan pemulihan sistem dalam urutan berikut:

- **1.** Melalui hard drive, dari layar Mulai Windows.
- **2.** Melalui hard drive, dengan menekan penyalaan sistem f11.
- **3.** Melalui media pemulihan yang Anda buat.
- **4.** Melalui disk pemulihan yang Anda beli dari HP. Untuk membeli disk pemulihan, kunjungi [http://welcome.hp.com/country/us/en/wwcontact\\_us.html](http://welcome.hp.com/country/us/en/wwcontact_us.html)

### **Pemulihan sistem dari layar Start (Mulai) Windows**

**AN PERHATIAN:** Pemulihan Sistem menghapus semua data yang Anda buat dan program yang Anda instal. Buat cadangan data yang penting dalam disk eksternal atau flash drive USB.

Jika komputer menyala dan Windows merespons, gunakan langkah berikut untuk melakukan pemulihan sistem:

- **1.** Matikan komputer.
- **2.** Lepaskan sambungan semua perangkat periferal dari komputer kecuali monitor (pada model tertentu), keyboard, dan mouse.
- **3.** Nyalakan komputer.
- **4.** Dari layar Start (Mulai), ketik recovery, lalu pilih **HP Recovery Manager**. Jika ditanyakan, klik **Yes** (Ya) untuk melanjutkan program tersebut.
- **5.** Pilih **HP Recovery Environment**, dan kemudian klik **OK** untuk mengaktifkan ulang.
- **6.** Pilih **System Recovery** (Pemulihan Sistem).
- **7.** Ikuti petunjuk di layar.
- **CATATAN:** Jika sistem *tidak* mendeteksi partisi pemulihan, Anda akan diminta untuk memasukkan media pemulihan. Masukkan disk atau flash drive USB, pilih **Yes** (Ya), kemudian klik **Next** (Selanjutnya) untuk mengaktifkan ulang komputer dan menjalankan HP Recovery Manager dari disk atau flash drive USB pemulihan. Jika menggunakan disk, masukkan disk pemulihan sistem yang berikutnya saat diminta.
- **8.** Ketika pemulihan selesai, matikan komputer, sambungkan kembali semua perangkat periferal, lalu nyalakan kembali komputer.

### **Pemulihan Sistem saat startup**

**PERHATIAN:** Pemulihan Sistem menghapus semua data yang Anda buat dan program yang Anda instal. Buat cadangan data yang penting dalam disk eksternal atau flash drive USB.

Jika Windows tidak merespons, tetapi komputer tetap menyala, ikuti langkah berikut untuk melakukan pemulihan sistem:

- **1.** Matikan komputer. Bila perlu, tekan terus tombol daya sampai komputer mati.
- **2.** Lepaskan sambungan semua perangkat periferal dari komputer kecuali monitor (pada model tertentu), keyboard, dan mouse.
- **3.** Tekan tombol daya untuk menyalakan komputer.
- **4.** Begitu Anda melihat logo perusahaan di layar, tekan tombol F11 berulang-ulang sampai pesan **Boot Options Menu** (Menu Pilihan Boot) tampil di layar.
- **5.** Pilih **Troubleshoot**.
- **6.** Pilih **System Recovery** (Pemulihan Sistem).
- **7.** Ikuti petunjuk di layar.
- **8.** Ketika pemulihan selesai, matikan komputer, sambungkan kembali semua perangkat periferal, dan kemudian nyalakan kembali komputer.

### **Pemulihan sistem dari media pemulihan**

**PERHATIAN:** Pemulihan Sistem menghapus semua data yang Anda buat dan program yang Anda instal. Buat cadangan data yang penting dalam disk eksternal atau flash drive USB.

Untuk membuat media pemulihan, lihat [Membuat media pemulihan pada hal. 19](#page-22-0).

<span id="page-21-0"></span>Untuk menjalankan program pemulihan sistem dari media pemulihan:

- **1.** Jika komputer Anda dalam keadaan menyala, buat cadangan file-file yang akan Anda simpan ke dalam DVD atau flash drive USB, setelah itu, keluarkan media yang berisi data cadangan dari komputer.
- **2.** Jika menggunakan DVD pemulihan, masukkan disk pemulihan #1 ke dalam baki drive DVD, lalu tutup baki. Jika menggunakan drive flash USB pemulihan, masukkan drive flash ke dalam port USB.
- **3.** Jika komputer bekerja, dari layar Start, pindahkan kursor ke sudut kanan bawah layar untuk menampilkan charm toolbar, pilih **Settings**, pilih ikon **Power** , dan kemudian pilih **Shut down**. Atau, dari desktop Windows, klik kanan tombol Mulai, pilih **Shut down** (Matikan) atau keluar, dan kemudian pilih **Shut down** (Matikan).

– atau –

Atau, jika komputer tidak merespons, tekan terus tombol Daya sekitar 5 detik, atau sampai komputer mati.

- **4.** Lepaskan sambungan semua perangkat periferal dari komputer kecuali monitor (pada model tertentu), keyboard, dan mouse.
- **5.** Tekan tombol daya untuk menyalakan komputer. Jika Anda menggunakan DVD pemulihan, komputer akan menjalankan HP Recovery Manager secara otomatis dari disk. Lanjutkan ke langkah 7.
- **6.** Jika Anda menjalankan Pemulihan Sistem dari drive flash USB, tekan esc saat komputer menyala untuk menjalankan menu boot. Gunakan tombol panah untuk memilih perangkat USB, lalu tekan enter untuk menjalankan perangkat.
- **7.** Jika Anda diminta untuk memilih akan menjalankan Pemulihan Sistem dari media atau dari hard drive, pilih **media**, lalu klik **Next** (Berikutnya).
- **8.** Pilih **Factory Reset** (Atur Ulang Standar Pabrik).
- **9.** Ikuti petunjuk di layar.

### **Media pemulihan**

Media pemulihan dapat dibuat pada disk DVD kosong atau drive flash USB (salah satu, tetapi tidak keduanya). Buat media pemulihan dari profil pemulihan yang disimpan pada hard drive Anda. Citra pemulihan ini berisi file-file sistem operasi dan program software yang diinstal pada komputer Anda oleh pabrik. Anda hanya dapat membuat satu paket media pemulihan untuk komputer Anda, media pemulihan ini dapat digunakan *hanya* pada komputer ini saja. Simpan baik-baik media pemulihan tersebut.

**<sup>2</sup> CATATAN:** Beberapa fitur mungkin tidak tersedia pada sistem yang dikirim bersama komputer yang tidak dilengkapi Microsoft Windows.

### **Memilih media pemulihan**

● Untuk membuat disk pemulihan, komputer Anda harus dilengkapi perekam DVD, dan Anda harus menggunakan hanya disk DVD+R atau DVD-R berkualitas tinggi.

**CATATAN:** Anda *tidak dapat* menggunakan disk CD atau DVD+RW, DVD-RW, DVD+RW DL, atau DVD-RW DL untuk membuat disk pemulihan.

● Jika Anda akan membuat disk pemulihan, pastikan untuk menggunakan disk berkualitas tinggi untuk membuat paket disk pemulihan. Biasanya disk akan dikeluarkan jika terdeteksi ada kerusakan. Anda akan diberi tahu untuk memasukkan disk kosong yang lain untuk mencoba kembali.

- <span id="page-22-0"></span>● Jumlah disk pada set disk pemulihan tergantung pada model komputer Anda (biasanya satu hingga lima DVD). Program Recovery Disc Creator (Pembuat Disk Pemulihan) akan memberi tahu Anda tentang jumlah disk yang dibutuhkan untuk membuat paket pemulihan.
- Malahan Anda dapat memilih untuk membuat drive flash USB pemulihan dengan menggunakan drive flash USB kosong berkualitas tinggi. Bila menggunakan drive flash USB, program akan memberikan informasi mengenai ukuran drive yang diperlukan untuk menyimpan semua data (minimal 16 GB).

**CATATAN:** Proses pembuatan media pemulihan ini membutuhkan waktu untuk memverifikasi bahwa informasi yang ditulis ke media sudah benar. Proses ini dapat Anda hentikan kapan saja. Di lain waktu Anda menjalankan program tersebut, proses tersebut akan dilanjutkan.

### **Membuat media pemulihan**

Untuk membuat disk pemulihan:

- **1.** Tutup semua program.
- **2.** Dari layar Start (Mulai), ketik recovery, lalu pilih **HP Recovery Manager**. Jika ditanyakan, klik **Yes** (Ya) untuk melanjutkan program tersebut.
- **3.** Pilih **Create recovery media using blank DVD(s)** (Membuat media pemulihan menggunakan DVD kosong), kemudian klik **Next** (Berikutnya).
- **4.** Ikuti petunjuk di layar. Beri label setiap disk yang dibuat (misalnya, Pemulihan 1, Pemulihan 2).

Untuk membuat USB flash drive pemulihan:

- **1.** Tutup semua program.
- **2.** Sambungkan drive flash USB ke port USB pada komputer.
- **3.** Dari layar Start (Mulai), ketik recovery, lalu pilih **HP Recovery Manager**. Jika ditanyakan, klik **Yes** (Ya) untuk melanjutkan program tersebut.
- **4.** Pilih **Create recovery media** (Membuat media pemulihan), pilih **USB flash drive** (drive flash USB), dan kemudian pilih **Next** (Berikutnya).
- **5.** Pilih USB flash drive dari daftar media. Program akan memberikan informasi tentang jumlah ruang penyimpanan yang dibutuhkan untuk membuat drive pemulihan. Jika drive flash USB tidak memiliki kapasitas penyimpanan yang cukup (minimal 16 GB), informasi akan tampak abu-abu di layar dan proses tidak dapat dilanjutkan. Klik **Next** (Berikutnya).
- **<sup>2</sup> CATATAN:** Recovery Media Creation (Pembuatan Media Pemulihan) akan memformat flash drive dan menghapus semua file yang ada di dalamnya.
- **6.** Ikuti petunjuk di layar. Pastikan memberi label pada flash drive USB dan simpan di tempat yang aman.
- **T** CATATAN: Pastikan tidak menggunakan kartu media untuk membuat media pemulihan. Sistem mungkin tidak dapat mulai dari kartu media dan Anda mungkin tidak dapat menjalankan Pemulihan Sistem.

# <span id="page-23-0"></span>**7 Perawatan**

Sangat penting Anda melakukan perawatan sederhana pada komputer untuk memastikannya dapat bekerja dengan kinerja maksimal.

## **Jadwal dan tugas**

![](_page_23_Picture_198.jpeg)

### <span id="page-24-0"></span>**Membersihkan komputer**

Gunakan produk berikut untuk membersihkan komputer Anda dengan aman:

- Dimetil benzil amonium klorida konsentrasi maksimum 0,3 persen (misalnya, lap sekali pakai, yang dijual dengan aneka merek)
- Cairan pembersih kaca bebas alkohol
- Air dengan larutan sabun lembut
- Kain pembersih kering dengan serat mikro atau chamois (kain antistatis bebas minyak)
- Kain lap bebas muatan listrik

**PERHATIAN:** Hindari larutan pembersih kuat yang dapat menimbulkan kerusakan permanen pada komputer Anda. Jika Anda tidak yakin bahwa produk pembersih aman untuk komputer Anda, periksa isi produk untuk memastikan tidak mengandung bahan-bahan seperti alkohol, aseton, amonium klorida, metilen klorida, dan hidrokarbon.

Bahan berserat, seperti tisu kertas, dapat menggores permukaan komputer. Lama kelamaan, partikel kotoran dan zat pembersih dapat terperangkap masuk ke dalam goresan tersebut.

### **Prosedur membersihkan**

Ikuti prosedur di bagian ini untuk membersihkan komputer dengan aman.

- **PERINGATAN!** Untuk mencegah sengatan listrik atau kerusakan pada komponen, jangan membersihkan komputer Anda dalam keadaan menyala.
	- Matikan komputer.
	- Lepaskan daya AC.
	- Putuskan sambungan semua perangkat eksternal yang dialiri daya.

**PERHATIAN:** Untuk mencegah kerusakan pada komponen internal, jangan menyemprotkan bahan atau cairan pembersih secara langsung pada permukaan komputer. Cairan yang menetes pada permukaan dapat merusak komponen internal secara permanen.

#### **Membersihkan monitor**

**A PERHATIAN:** Jangan menyemprotkan atau menempelkan cairan pembersih langsung ke layar.

Lap dengan perlahan bagian tepi dan permukaan layar menggunakan kain bebas serabut yang lembut dan telah dilembapkan sedikit dengan cairan pembersih kaca bebas alkohol.

#### **Membersihkan ventilasi komputer**

Ventilasi udara menjaga agar komputer tetap dingin. Jagalah kebersihan ventilasinya dengan menggunakan vacuum cleaner kecil yang bertenaga baterai. (Dengan menggunakan vacuum cleaner yang dioperasikan dengan baterai maka tidak ada risiko tersengat kejutan listrik.)

- **1.** Gunakan vacuum pada ventilasi kotak komputer.
- **2.** Bersihkan semua debu yang menumpuk di dalam dan di seputar konektor komputer (misalnya, konektor Ethernet dan USB).

### **Membersihkan keyboard atau mouse**

**A PERINGATAN!** Untuk mengurangi risiko sengatan listrik atau kerusakan komponen internal, jangan gunakan alat pengisap debu untuk membersihkan keyboard. Pengisap debu dapat membuat kotoran rumah menempel pada permukaan keyboard.

**PERHATIAN:** Untuk mencegah kerusakan pada komponen internal, jangan biarkan cairan menetes di selasela tombol.

- Untuk membersihkan keyboard atau mouse, gunakan kain lembut berserat mikro atau kain chamois yang dilembapkan dengan salah satu larutan pembersih yang telah disebutkan sebelumnya, atau gunakan lap sekali pakai yang sesuai.
- Agar tombol-tombol tidak lengket dan untuk membersihkan debu, bulu-bulu, dan partikel kotoran dari keyboard, gunakan kaleng bertekanan udara dengan tambahan selang.

Jika Anda menggunakan mouse dengan bola gulir, bersihkan bola dan bagian dalam pengguliran.

- **1.** Balikkan mouse, putar penutup bola ke kiri untuk melepas tutup dan mengeluarkan bolanya.
- **2.** Bersihkan bola dengan sabun dan air hangat.
- **3.** Bersihkan roller di bagian dalam mouse dengan kain yang sedikit dibasahi alkohol isopropil (menggosok).
- **4.** Setelah bola dan roller benar-benar kering, masukkan kembali bola lalu pasang tutupnya.

# <span id="page-26-0"></span>**8 Menggunakan HP PC Hardware Diagnostics (Diagnostik Perangkat Keras PC HP) (UEFI)**

HP PC Hardware Diagnostics (Diagnostik Perangkat Keras PC HP) merupakan teknologi Unified Extensible Firmware Interface (UEFI) yang memungkinkan Anda menjalankan pengujian diagnostik untuk memastikan apakah perangkat keras komputer berfungsi dengan baik. Alat bantu ini berjalan di luar sistem operasi sehingga secara efektif mampu mengisolasikan kegagalan perangkat keras dari permasalahan yang mungkin disebabkan oleh sistem operasi atau komponen perangkat lunak lainnya.

Untuk menjalankan HP PC Hardware Diagnostics (Diagnostik Perangkat Keras PC HP) UEFI:

**1.** Hidupkan atau nyalakan ulang komputer. Saat muncul pesan "Press the ESC key for Startup Menu" (Tekan tombol ESC untuk Menu Penyalaan) di sudut kiri bawah layar, tekan esc. Ketika Startup Menu (Menu Penyalaan) tampil, tekan f2.

BIOS akan mencari alat bantu di tiga tempat, dengan urutan berikut:

- **a.** Drive USB terhubung
	- *CATATAN:* Untuk mengunduh alat bantu HP PC Hardware Diagnostics (Diagnostik Perangkat Keras PC HP) (UEFI) ke drive USB, lihat Mengunduh HP PC Hardware Diagnostics (Diagnostik Perangkat Keras PC HP) (UEFI) ke perangkat USB pada hal. 23.
- **b.** Hard drive
- **c.** BIOS
- **2.** Ketika alat bantu diagnostik terbuka, gunakan tombol panah keyboard untuk memilih jenis tes diagnostik yang ingin dijalankan, lalu ikuti petunjuk pada layar.

**<sup>2</sup> CATATAN:** Jika Anda perlu menghentikan pengujian diagnostik, tekan esc.

### **Mengunduh HP PC Hardware Diagnostics (Diagnostik Perangkat Keras PC HP) (UEFI) ke perangkat USB**

**ET CATATAN:** Petunjuk untuk mengunduh HP PC Hardware Diagnostics (UEFI) hanya tersedia dalam bahasa Inggris.

Terdapat dua pilihan untuk mengunduh HP PC Hardware Diagnostics ke perangkat USB:

**Pilihan 1: Laman HP PC Diagnostics**— Menyediakan akses ke versi UEFI terbaru

- **1.** Kunjungi<http://hp.com/go/techcenter/pcdiags>.
- **2.** Klik tautan **UEFI Download**, dan kemudian pilih **Run** (Jalankan).

**Pilihan 2: Halaman Dukungan dan Driver**— menyediakan unduhan produk yang spesifik untuk versi sebelumnya dan berikutnya

- **1.** Kunjungi [http://www.hp.com.](http://www.hp.com)
- **2.** Arahkan pointer ke **Support** (Dukungan), yang terletak pada bagian atas halaman, lalu klik **Download Drivers** (Unduh Driver).

**3.** Dalam kotak teks, masukkan nama produk, lalu klik **Go**.

– atau –

Klik **Find Now** (Cari Sekarang) untuk membiarkan HP secara otomatis mendeteksi produk Anda.

- **4.** Pilih model komputer Anda, lalu pilih sistem operasi Anda.
- **5.** Pada bagian **Diagnostic** (Diagnostik), klik **HP UEFI Support Environment** (Lingkungan Dukungan UEFI HP).

– atau –

Klik **Download** (Unduh), lalu pilih **Run** (Jalankan).

# <span id="page-28-0"></span>**9 Spesifikasi**

## **Spesifikasi operasi**

**CATATAN:** Untuk memastikan tingkat daya listrik komputer Anda, lihat label tingkat daya komputer yang terletak di bagian luar komputer.

![](_page_28_Picture_69.jpeg)

# <span id="page-29-0"></span>**10 Informasi Dukungan**

### **Cara mencari bantuan**

Dukungan HP dapat membantu Anda mendapatkan yang terbaik dari komputer Anda. Anda akan menemukan yang Anda perlukan menggunakan alat bantu yang terdapat di komputer dan dengan informasi yang tersedia di Web, lewat telepon, atau melalui penjual setempat.

Sebelum menghubungi bagian dukungan HP, Anda perlu menyiapkan informasi berikut:

- Nomor model
- Nomor produk
- Nomor seri
- Nomor pembuatan software
- Sistem operasi
- Tanggal pembelian

Mohon catat informasi produk Anda untuk dipakai di kemudian hari.

Empat nomor pertama dalam daftar (model number/nomor model, product number/nomor produk, serial number/nomor seri, dan software build number/nomor pembuatan software) dapat diketahui dari Informasi Dukungan HP. Dari layar Mulai, ketik support (dukungan), dan kemudian pilih **HP Support Information**  (Informasi Dukungan HP).

Jangan lupa melakukan registrasi di <http://www.hp.com/apac/register>.

### **Ke mana mencari bantuan**

- Gunakan Windows Help and Support (Bantuan dan Dukungan Windows) untuk mendapatkan bantuan seputar perangkat keras dan perangkat lunak. Dari layar Mulai, ketik  $\text{help}$  (bantuan), dan kemudian pilih **Help and Support** (Bantuan dan Dukungan).
- Gunakan HP Support Assistant. Dari layar Start (Mulai), ketik support, lalu pilih **HP Support Assistant**. HP Support Assistant (Bantuan Dukungan HP) menyediakan informasi pemecahan masalah dan diagnostik yang berguna, di antaranya:
	- Chat online dengan teknisi HP
	- Nomor telepon dukungan
	- Lokasi pusat layanan HP
- Untuk bantuan online, kunjungi [http://welcome.hp.com/country/us/en/wwcontact\\_us.html](http://welcome.hp.com/country/us/en/wwcontact_us.html).

Bantuan melalui telepon untuk membantu persiapan dan penggunaan diberikan untuk jangka waktu tiga puluh (30) hari sejak tanggal pembelian komputer. Setelah tiga puluh (30) hari, Anda mungkin dikenakan biaya, tapi bantuan tetap diberikan.

## <span id="page-30-0"></span>**Dukungan pelanggan untuk perbaikan**

Jika komputer Anda perlu diperbaiki, atau suku cadangnya perlu diganti, terdapat dua pilihan:

- Anda dapat dengan mudah mengganti suku cadang komputer yang memang dapat diganti oleh konsumen. Ini adalah cara perbaikan paling cepat, karena sering kali kami dapat mengirimkan suku cadang langsung ke rumah atau kantor Anda dalam beberapa hari. (Pilihan ini mungkin tidak tersedia di semua negara atau kawasan.)
- Jika perbaikan harus dilakukan, bagian layanan HP akan mengatur jadwal untuk memperbaiki komputer Anda.

Layanan ini diberikan selama jangka waktu garansi.

Ada beberapa batasan dan pengecualian pada garansi ini (serta beberapa informasi penting), yang dijelaskan dalam panduan *HP Worldwide Limited Warranty and Technical Support* (Garansi Terbatas dan Dukungan Teknis HP Global)

### **Sebelum meng-upgrade perangkat keras**

Jika Anda bermaksud memutakhirkan salah satu perangkat keras, lakukan ini jika telah selesai mengkonfigurasi komputer baru Anda. Untuk petunjuk tentang cara melakukan konfigurasi komputer Anda, lihat poster *Petunjuk Konfigurasi* atau *Konfigurasi Cepat* atau [Memasang komputer pada hal. 3](#page-6-0). Jika Anda menghadapi masalah dalam konfigurasi sistem dan menghidupkannya, segera hubungi bagian dukungan HP berdasarkan prosedur yang diberikan sebelumnya dalam bab ini. Ini dapat dilakukan sebelum berupaya meng-upgrade sistem Anda.

Dengan membuka segel pengaman di bagian belakang komputer, Anda mengonfirmasikan bahwa komputer bekerja sebagaimana mestinya sebelum Anda berusaha meng-upgrade sistem. Setelah segel pengaman dibuka, maka komputer Anda, sepanjang diizinkan oleh hukum setempat, terikat pada syarat dan ketentuan yang tertera dalam panduan *Jaminan Terbatas dan Dukungan Teknis di Seluruh Dunia HP*.

# <span id="page-31-0"></span>**Indeks**

#### **B**

Bantuan dan Dukungan [1,](#page-4-0) [26](#page-29-0)

#### **C**

cara mengatasi masalah layar (monitor) [10](#page-13-0)

#### **F**

fitur keamanan [8](#page-11-0)

#### **H**

HP PC Hardware Diagnostics (UEFI) menggunakan [23](#page-26-0) mengunduh [23](#page-26-0)

### **I**

internet, menyambung [4](#page-7-0)

#### **K**

komputer fitur keamanan [8](#page-11-0) pemecahan masalah [9](#page-12-0)

### **M**

membersihkan komputer [21](#page-24-0) membuat media pemulihan [19](#page-22-0) memelihara komputer Anda [21](#page-24-0) memilih media pemulihan [18](#page-21-0) mendukung [26](#page-29-0) metode pemulihan sistem [16](#page-19-0)

#### **P**

pemecahan masalah Akses internet [13](#page-16-0) daya [10](#page-13-0) keyboard dan mouse (dengan kabel) [11](#page-14-0) keyboard dan mouse (nirkabel) [11](#page-14-0) komputer tidak dapat diaktifkan [9](#page-12-0)

perangkat lunak [14](#page-17-0) speaker dan suara [12](#page-15-0) pemeliharaan, jadwal dan tugas [20](#page-23-0) pilihan pemulihan sistem [16](#page-19-0)

#### **S**

spesifikasi operasi [25](#page-28-0)

#### **T**

Tombol fn [5](#page-8-0) tombol pintasan [5](#page-8-0) tombol tindakan [5](#page-8-0)